**PowerGUI QuickConsole Crack [Mac/Win]**

## [Download](http://evacdir.com/danna/brainstormig/waist.UG93ZXJHVUkgUXVpY2tDb25zb2xlUG9.nonlocal.shaliman./shim?ZG93bmxvYWR8WjJ2TVRVd1pueDhNVFkxTkRVMU9UY3dNbng4TWpVM05IeDhLRTBwSUhKbFlXUXRZbXh2WnlCYlJtRnpkQ0JIUlU1ZA=shoot)

**[Download](http://evacdir.com/danna/brainstormig/waist.UG93ZXJHVUkgUXVpY2tDb25zb2xlUG9.nonlocal.shaliman./shim?ZG93bmxvYWR8WjJ2TVRVd1pueDhNVFkxTkRVMU9UY3dNbng4TWpVM05IeDhLRTBwSUhKbFlXUXRZbXh2WnlCYlJtRnpkQ0JIUlU1ZA=shoot)**

**PowerGUI QuickConsole With Full Keygen Download [Win/Mac] [Updated] 2022**

PowerGUI QuickConsole Download With Full Crack is a set of commands you can use in the PowerGUI Script Editor and in the QuickConsole window to interact with PowerShell. A: In PowerShell ISE, use the ISE Quick console. In Powershell.exe -nop-no-gui, you can also use the ISE quick console. like: if (e.which == 4) {  $\frac{\pi}{6}$  do 4 } else if (e.which == 5) {  $\frac{\pi}{6}$  do 5 } else if (e.which == 6) {  $\frac{1}{4}$  do 6 } else if (e.which == 7) {  $\frac{1}{4}$  do 7 } else if (e.which  $== 8$ ) { // do  $8$  } and then if you want to return: else { return false; } [Hepatitis C virus infection and cellular immunity in patients with chronic hepatitis C]. The aim of the study was to determine the level of the major histocompatibility complex (MHC) class I and II proteins in the serum of chronic hepatitis C virus (HCV) infected patients. Lymphoproliferation and IL-2 and IFN-gamma production by peripheral blood mononuclear cells

(PBMC) were also assessed. The study group comprised 25 patients with chronic hepatitis C virus infection. PBMC were cultured in the presence of anti-CD3 monoclonal antibody. The level of IFN-gamma was determined in culture supernatant by ELISA. IL-2 and IFN-gamma production by cultured PBMC was measured by direct ELISA. MHC class I and class II were detected in the serum of patients. MHC class II proteins were detected in all 25 patients. The level of MHC class I proteins was significantly lower in the sera of the patients compared with the controls (p

**PowerGUI QuickConsole Crack + Activator**

# Script block The following example shows a script block that creates and runs a command. ```PowerShell \$quickConsole.KeyMacro("cmd", { param( [string]\$arg ) writeoutput \$arg }) \*\*\* --- 1d6a3396d6

The PowerGUI QuickConsole is a PowerGUI variant of the Windows PowerShell console. It is a cross-platform console, so you can use it both on Windows and other platforms. It is designed to offer a console solution that is easy to access in the system tray. Installation: To install the PowerGUI QuickConsole, please follow the instructions in the above linked article. A: Let me elaborate on what @ScottS answers. There are a couple of options, both are equally good: Use some third-party window manager, most of them provides a console that can be configured as a system tray window, for example: Gnome KDE Use Windows PowerShell console (PowerShell Console or PowerShell ISE) in Windows (with some modification) Use Windows PowerShell console (PowerShell Console or PowerShell ISE) in Windows (with some modification) use Windows PowerShell console (PowerShell Console or PowerShell ISE) in Windows (with some modification) and use PowershellTray which is a PowerShell console that can be hidden in the system tray. Four years ago the Perth-based trio started working on an app which mimicked the classic Nike logo, but became more sophisticated as they aged and released it to public acclaim on iOS and Google Play last summer. They've since raised \$250,000 in venture capital and are working to relaunch the Nike+ FuelBand App with new features like the ability to track every single run, plus data can now be saved to your iPhone. Does the team have any plans to release the app for Android or Windows Phone devices? See also: Check out the Nike+ FuelBand

app on iOS and Android or download the Google Play app Source: Nike FuelBandEvidence-based diagnosis of occipital neuralgia: a systematic review. Occipital neuralgia is a neuropathic pain condition in the posterior neck and scalp. Diagnosis is based on the clinical history of the condition and the elicitation of a typical pain pattern. To assess the accuracy of diagnosis, we performed a systematic review of the current evidence for each of the most common diagnostic criteria. The Medline, Embase, Cochrane and International Guidelines Group databases were searched to identify all randomised controlled trials (RCTs), published prior to March 2015, that assessed the diagnostic accuracy of occipital neuralgia. Standard data extraction and quality assessment were performed using the Quality Assessment of

**What's New In PowerGUI QuickConsole?**

What is the PowerGUI QuickConsole? The QuickConsole is a simple and convenient way to get started with PowerShell. Users will get a PowerShell console in the system tray (in Windows 7 and above) for quick access to PowerShell commands. Once started, the QuickConsole will be working in the background and will not consume any resources (memory or CPU). You can easily configure the QuickConsole to autostart, display the console on the right side of the screen or even start the PowerShell ISE. Users can choose to hide the QuickConsole, making it appear in the system tray, or even start the console as a standalone application. Users can even close the QuickConsole using the Windows taskbar and move it to the right side. Hiding the QuickConsole Hiding the

QuickConsole The QuickConsole can be hidden in three different ways, using a right click menu, the window menu or using the keyboard shortcuts. Right click menu User can right-click on the system tray icon to access the menu which provides options to control the QuickConsole. Window menu User can simply drag the QuickConsole from the system tray to the right side of the screen to hide it. Keyboard Shortcuts User can press CTRL+ALT+D to hide the console and display the PowerShell ISE window. User can press CTRL+ALT+D to hide the console and display the PowerShell ISE window. When the QuickConsole starts, it will be working in the background in a minimized state. When the user closes the QuickConsole, the tray icon will disappear in a few seconds. When the QuickConsole starts, it will be working in the background in a minimized state. When the user closes the QuickConsole, the tray icon will disappear in a few seconds. Controlling the QuickConsole Command Parameters: - Minimize Show the QuickConsole minimized in the system tray. - Hide Hide the console in the system tray. - Display: Left Display the console on the left side of the screen. - Display: Right Display the console on the right side of the screen. - Display: Standalone Start the QuickConsole as a standalone console. - Close Close the console. - Hide: Afterclose Close the QuickConsole and hide it after a quick delay. - Show: Icon Show the QuickConsole in the system tray as an icon. - Startup: Auto Autostart the QuickConsole on login. - Startup: Auto, Minimize Autostart the QuickConsole on login and minimize it to the system tray. - Startup: Always Autostart the QuickConsole on login and

**System Requirements For PowerGUI QuickConsole:**

\*Supports 1080p and 4K video output. \*Supports both a HDRready HDR10 and Dolby Vision HDR video format. \*Supports Dolby Atmos and DTS:X surround sound output. \*Works with Apple AirPlay 2 (for Dolby Vision/HDR10 and DTS:X), with Chromecast built-in and with Google Cast. \*Supports Dolby Digital EX, Dolby TrueHD, and DTS-HD Master Audio 7.1 surround sound audio. \*Supports

## Related links:

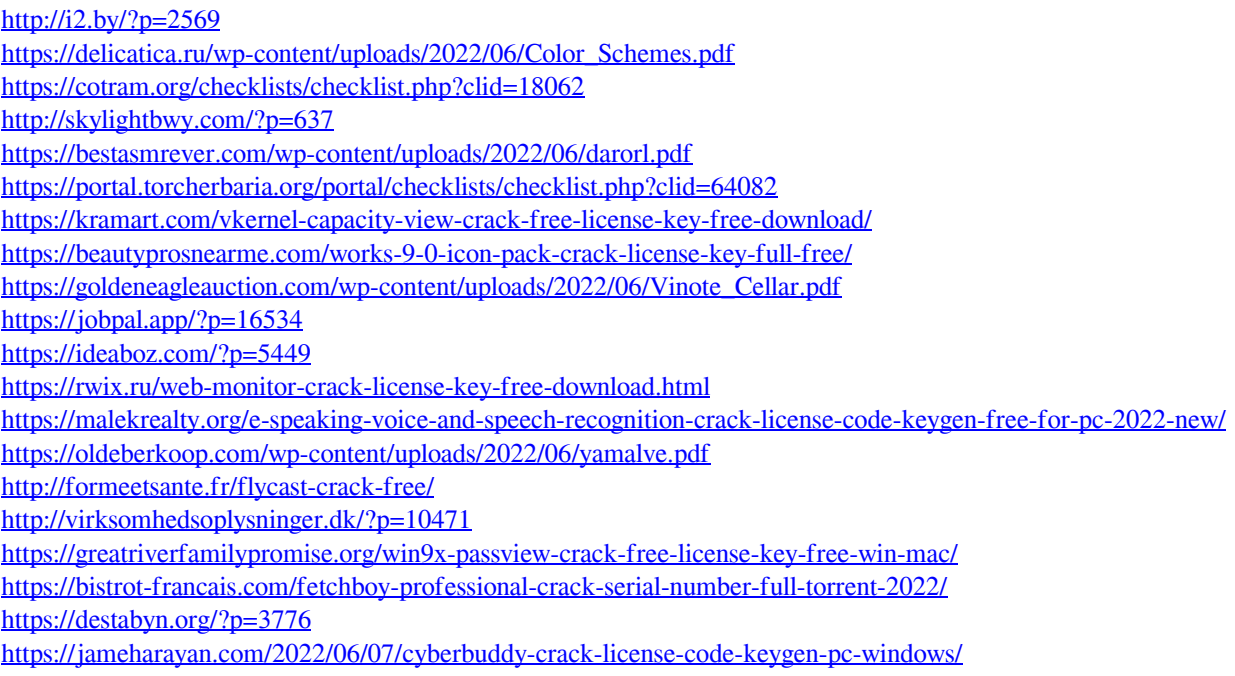